# **Google Apps**

# **kontakty**

**verze 2011**

#### vytvořil Vladimír Hradecký

## Obsah

<span id="page-1-0"></span>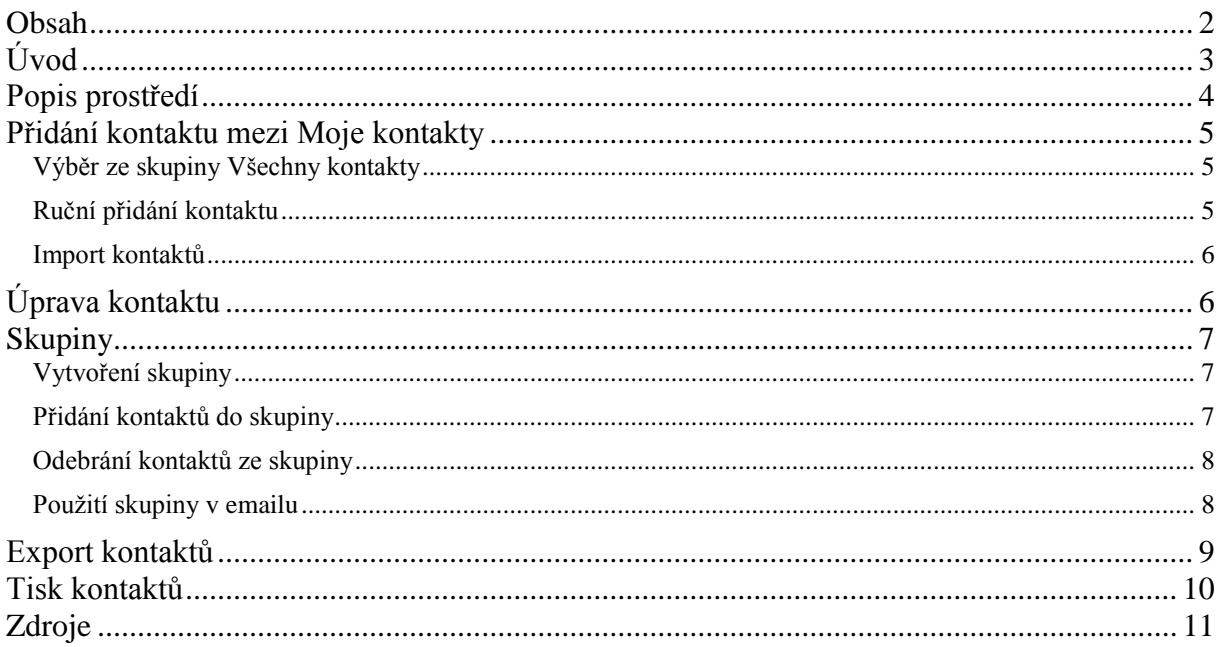

# <span id="page-2-0"></span>**Úvod**

V dnešní době chce mít každý své informace po ruce. Díky Internetu a online aplikacím je to možné. K práci s těmito aplikace potřebujete pouze počítač připojený k Internetu a internetový prohlížeč. Dokumenty, poštu nebo třeba plánovací kalendář máte přístupný odkudkoli.

Jedním z balíku takových online programů je Google Apps for Education. Umožňuje spravovat poštu, vytvářet a sdílet dokumenty a weby, komunikovat mezi uživateli.

V této části se budeme zabývat částí s názvem Kontakty. V ní můžete spravovat kontakty, ke kterým jste se dostali elektronicky nebo třeba i prostřednictvím vizitky na jednání. Tyto kontakty můžete například spojovat do skupin, které ušetří práci při hromadném rozesílání emailů.

Jeden příklad za všechny.

Vytvoříte si skupinu s emaily žáků třídy, ve které učíte. Pokud jim chcete poslat email, například se zadáním práce, nemusíte adresy jednotlivých žáků již vypisovat. Stačí napsat jméno skupiny a adresy se automaticky vypíšou.

## <span id="page-3-0"></span>**Popis prostředí**

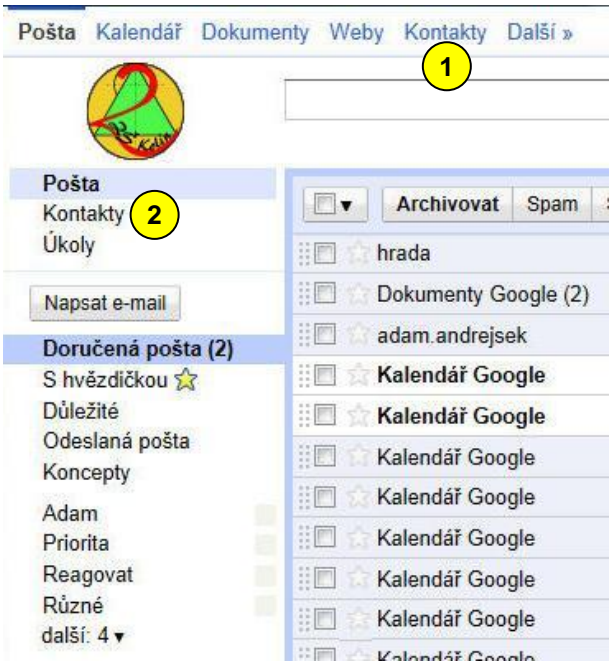

Pokud jste se přihlásili do své pošty a chcete pracovat s kontakty, můžete použít odkaz *Kontakty*, který naleznete buď vlevo nahoře

**1**, nebo v levém navigačním sloupci  $(2)$ .

Po kliknutí na odkaz vlevo nahoře se objeví

následující okno <sup>3</sup>.

Po kliknutí na odkaz v navigačním sloupci se objeví nové prostředí, o kterém si povíme v některé z dalších kapitol.

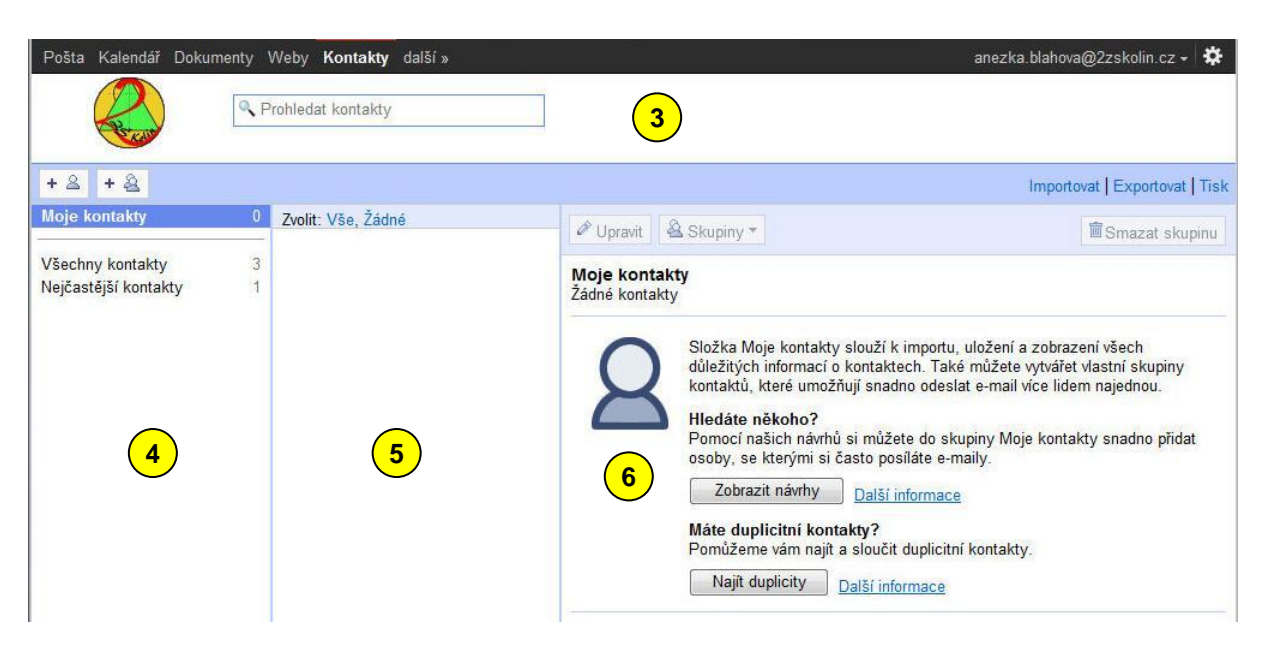

Okno kontaktů je rozděleno na tři sloupce.

Levý sloupec se dělí na tři skupiny

**4**

**5**

- Moje kontakty kontakty, které si uložil sám uživatel, ať už z elektronické pošty nebo je vložil ručně
- Všechny kontakty všechny emailové adresy, které jste použili v emailech
- Nejčastější kontakty kontakty, s nimiž nejčastěji emailujete nebo chatujete

Všimněte si, že vedle názvu skupin máte počet kontaktů ve skupině.

V levém sloupci se také nacházejí skupiny vytvořené uživatelem.

Prostřední sloupec obsahuje jednotlivé kontakty vybrané skupiny.

**6** Pravý sloupec poskytuje podrobnosti o vybraném kontaktu.

### <span id="page-4-0"></span>**Přidání kontaktu mezi Moje kontakty**

Nejdůležitější skupinou jsou *Moje kontakty*. V ní si shromažďujete informace o lidech, s nimiž chcete být v kontaktu. Přidat člověka do této skupiny můžeme několikerým způsobem.

#### <span id="page-4-1"></span>*Výběr ze skupiny Všechny kontakty*

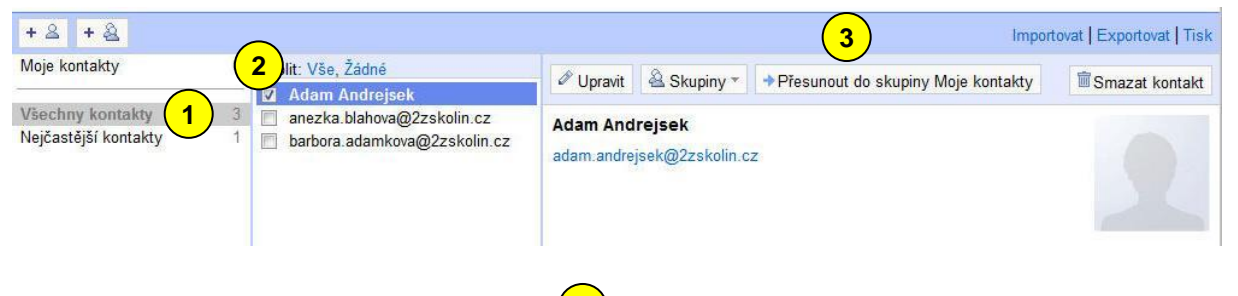

Přepněte se do skupiny *Všechny kontakty*  $\bigcup_{n=1}^{\infty}$  a vyberte, zaškrtnutím čtverce vedle nalevo od kontaktu v prostředním sloupci  $(2)$ , příslušného člověka. Kliknutím na tlačítko *Přesunout do* skupiny Moje kontakty  $\left(3\right)$  se provede požadovaná operace.

#### <span id="page-4-2"></span>*Ruční přidání kontaktu*

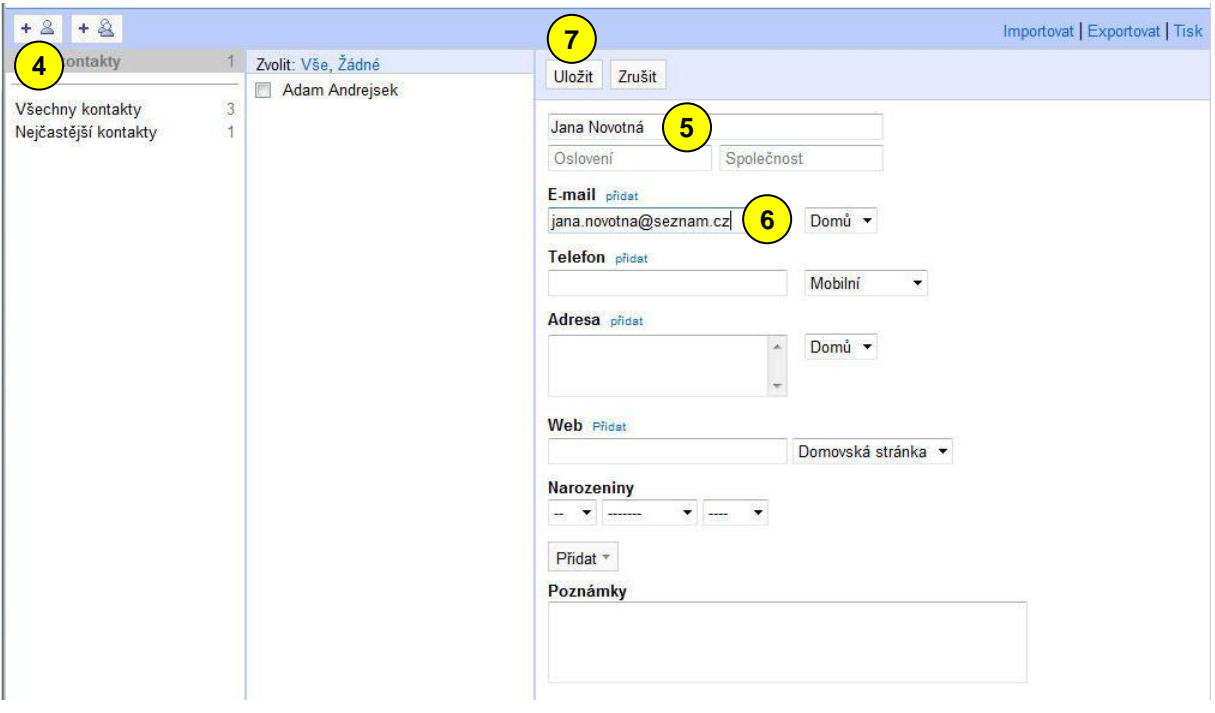

Klepněte na ikonu *Nový kontakt* (4). V pravém sloupci se objeví údaje, které můžete vyplnit. Doporučuji vyplnit alespoň *Jméno* (5) a *E-mail* (6). Údaje potvrďte tlačítkem *Uložit* (7 a kontakt se objeví v prostředním sloupci.

#### vytvořil Vladimír Hradecký

#### <span id="page-5-0"></span>*Import kontaktů*

Kontakty můžete importovat z jiných poštovních programů, například z programu Outlook. Nejprve si v příslušném poštovním programu uložte své kontakty do souboru CSV.

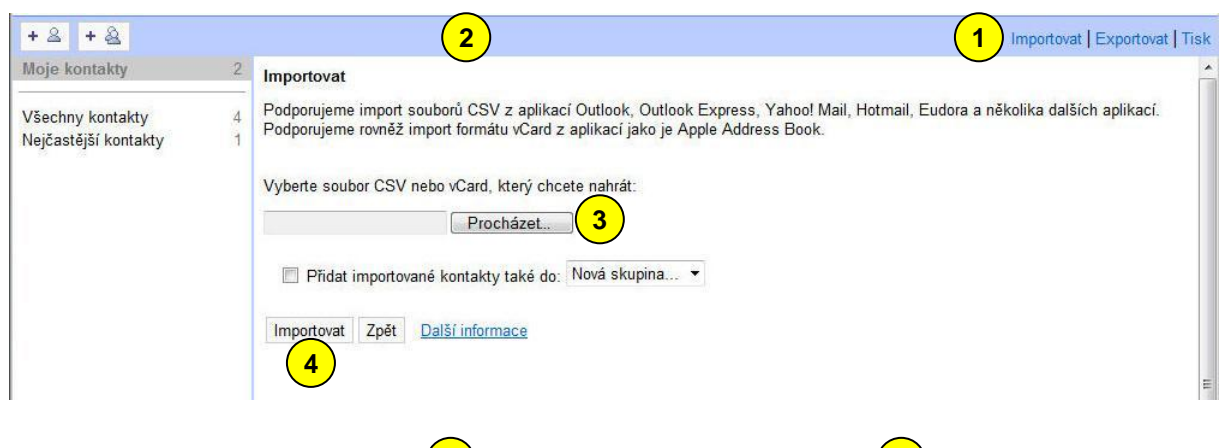

Klepněte na odkaz *Importovat* (1) a objeví se následující okno (2). Tlačítkem *Procházet* otevřete dialogové okno, ve kterém vyberete soubor s kontakty. Potvrďte tlačítkem *Importovat .* **3 4**

## <span id="page-5-1"></span>**Úprava kontaktu**

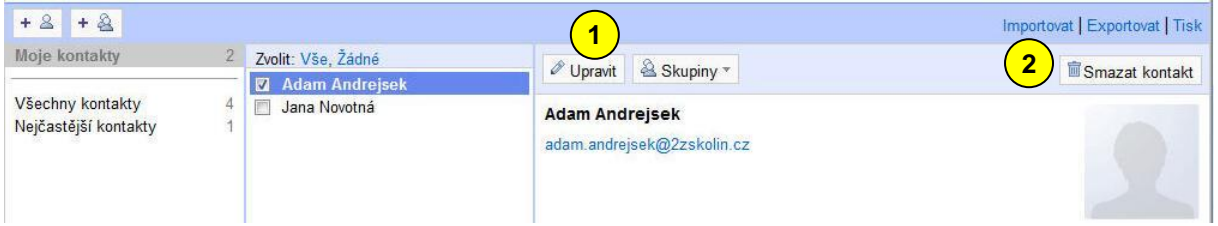

Kontakty můžete kdykoli později upravovat nebo smazat. K úpravě slouží tlačítko *Upravit* , které otevře v pravém sloupci stejné údaje, jako když kontakt vytváříte. Nezapomeňte změny uložit. **1**

Pokud se rozhodnete kontakt smazat, použijte tlačítko *Smazat kontakt* . **2**

## <span id="page-6-0"></span>**Skupiny**

Skupiny jsou možností kontaktů, která vám může ušetřit mnoho práce. Skupiny můžete zakládat podle svých potřeb a dávat do nich jednotlivé kontakty.

Pokud budete chtít následně napsat email všem členům skupiny, stačí v novém emailu do položky *Komu* zadat pouze jméno skupiny.

#### <span id="page-6-1"></span>*Vytvoření skupiny*

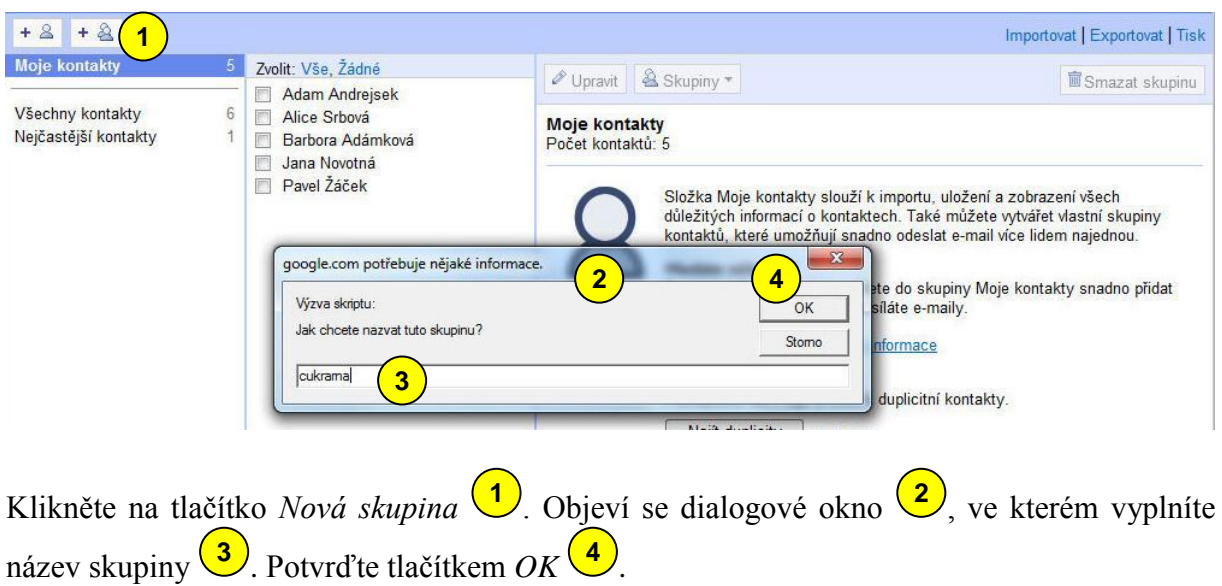

#### <span id="page-6-2"></span>*Přidání kontaktů do skupiny*

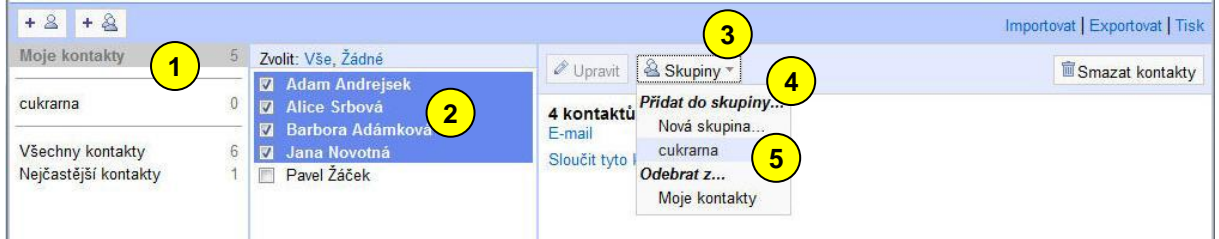

Přepněte se do skupiny *Moje kontakty*  $\left(\frac{1}{\nu}\right)$  v levém sloupci. V prostředním sloupci vyberte kontakty, které chcete přidat do skupiny  $\left(2\right)$ . Klikněte na tlačítko *Skupiny*  $\left(3\right)$  a v sekci *Přidat do skupiny*  $\left( \frac{4}{2} \right)$  vyberte název skupiny  $\left( \frac{5}{2} \right)$ .

#### <span id="page-7-0"></span>*Odebrání kontaktů ze skupiny*

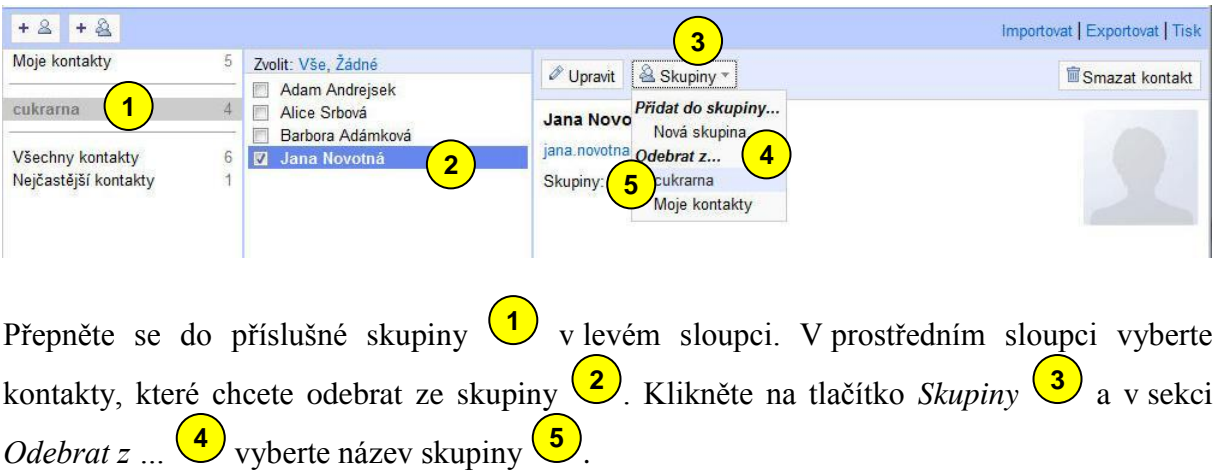

#### <span id="page-7-1"></span>*Použití skupiny v emailu*

Chcete-li použít nově vytvořenou skupinu v emailu, odhlaste se nejprve ze své emailové schránky a následně se opět přihlaste. Od této chvíle můžete používat název skupiny v emailu.

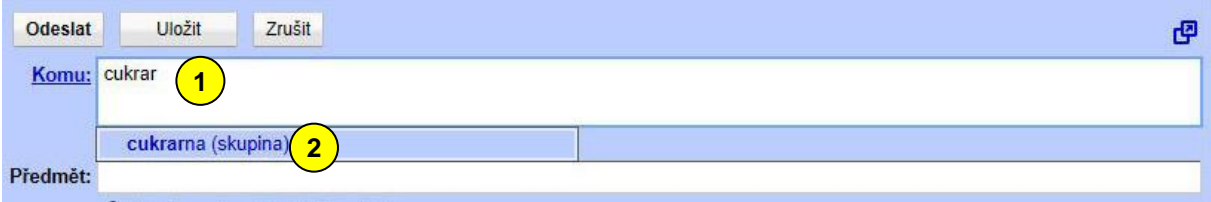

Do pole *Komu* začněte psát název skupiny  $\left( \frac{1}{\sqrt{2}} \right)$ . V našeptávači se objeví skupina mezi možnostmi <sup>(2)</sup>. Vyberte ji klepnutím myši.

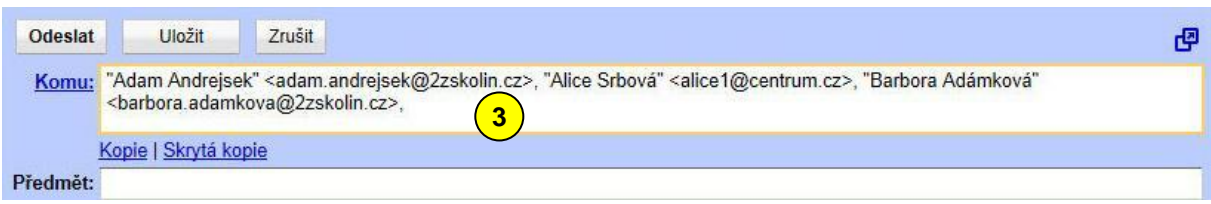

Všimněte si, že do řádku *Komu* se vepsaly všechny adresy kontaktů z příslušné skupiny <sup>3</sup>.

## <span id="page-8-0"></span>**Export kontaktů**

Kontakty můžete uložit do souboru, ať již z důvodu zálohy, nebo převodu do jiného poštovního programů.

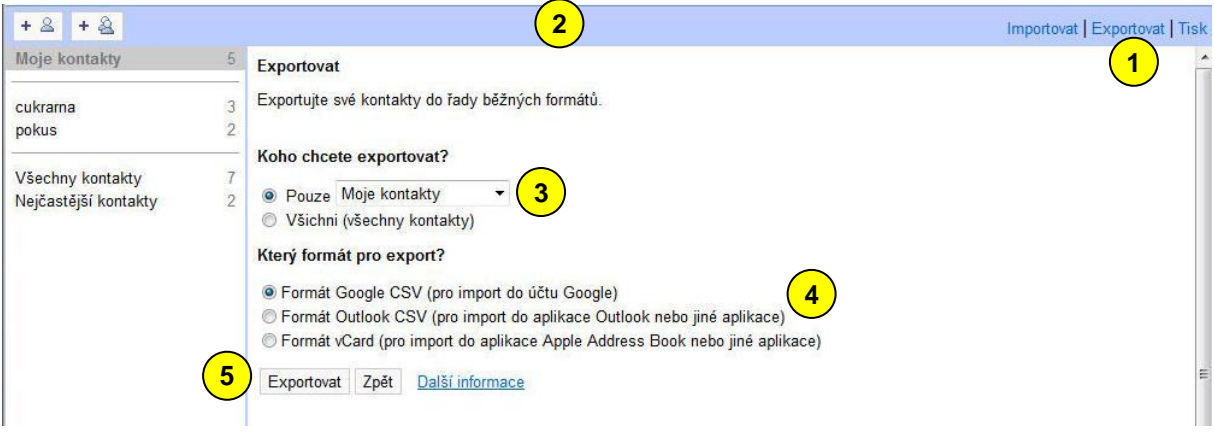

Klepněte na odkaz *Exportovat*  $\bigcup$  a objeví se následující okno  $\bigcup$ . Vyberte, zda chcete exportovat všechny kontakty, nebo pouze některou skupinu 3. Dále vyberte formát pro export  $\left( \frac{4}{\epsilon} \right)$ , podle toho, jak budete výsledný soubor dále používat. Potvrďte tlačítkem  $\mathbb{E}$ *xportovat*  $\left( \frac{5}{2} \right)$ .

## <span id="page-9-0"></span>**Tisk kontaktů**

Další možností zálohy kontaktů je jejich tisk.

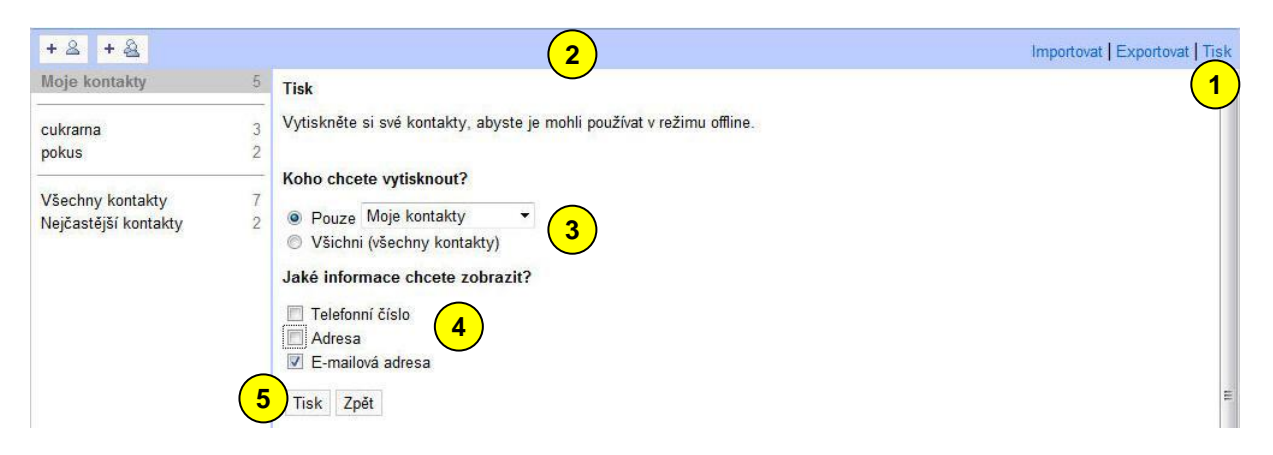

Klepněte na odkaz *Tisk*  $\left( \frac{1}{2} \right)$  a objeví se následující okno  $\left( \frac{2}{2} \right)$ . Vyberte, zda chcete tisknout všechny kontakty, nebo pouze některou skupinu 3. Dále vyberte informace, které se mají u kontaktu tisknout  $\left(4\right)$ . Potvrďte tlačítkem *Tisk*  $\left(5\right)$ .

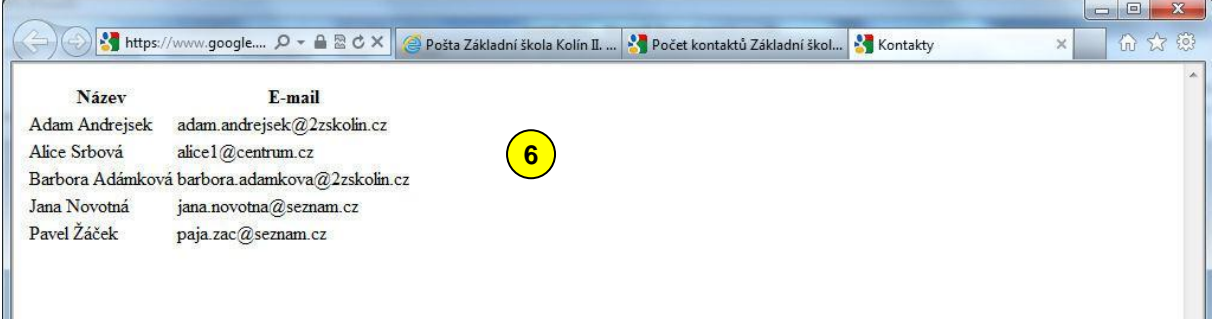

Objeví se nové okno  $\begin{pmatrix} 6 \end{pmatrix}$ , nebo nová záložka, které vytisknete standardním způsobem jako webovou stránku.

## <span id="page-10-0"></span>**Zdroje**

Bobek, J.: Gmail – e-mail v podání Google, Nový Jičín 2010 Návod Gmail, Idealine Solutions s.r.o.